## 発注入力

発注入力では仕入先への発注を入力し、発注伝票を作成します。

※新規登録・修正・削除、キー操作方法などは「伝票入力画面 共通基本操作」を参照してください。

1) 発注入力概要

## Point

・発注入力することにより、以下の業務が可能となります。

- ① 発注から仕入へリレー入力することにより、分納も含め、発注残管理が行えるようになります。
- ② 発注明細表が作成でき、多角度からの受注データ集計や分析ができます。
- ③ 同時発注処理することで、受注伝票と同じ内容を複写し、発注入力する工数を削減できます。 ※ただし、同時発注する場合には、運用設定で「受注入力で同時発注する」を「する」にします。
- ④ 受注no指定で発注伝票をリレー入力することができ、その発注をリレーで仕入処理することで、 受注と発注と仕入が1 受注noで紐付きます。結果、受注no別原価表にて、受注noごとの 実際原価・粗利を集計することができます。
- ⑤ 発注内容から注文書を発行することができます。
- ・発注入力の操作の流れ

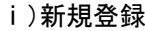

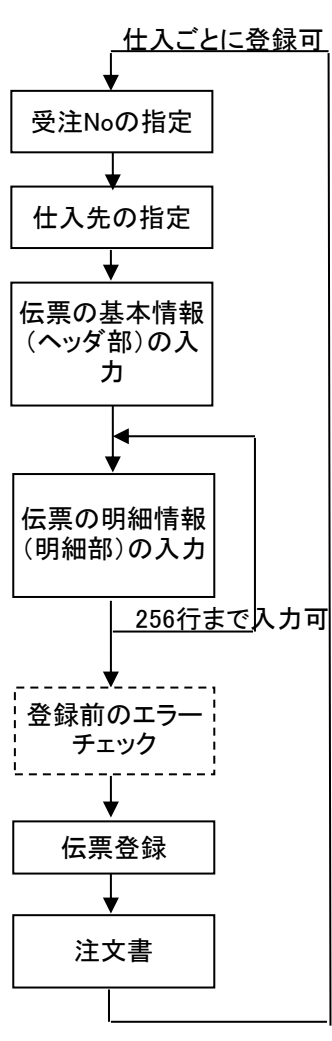

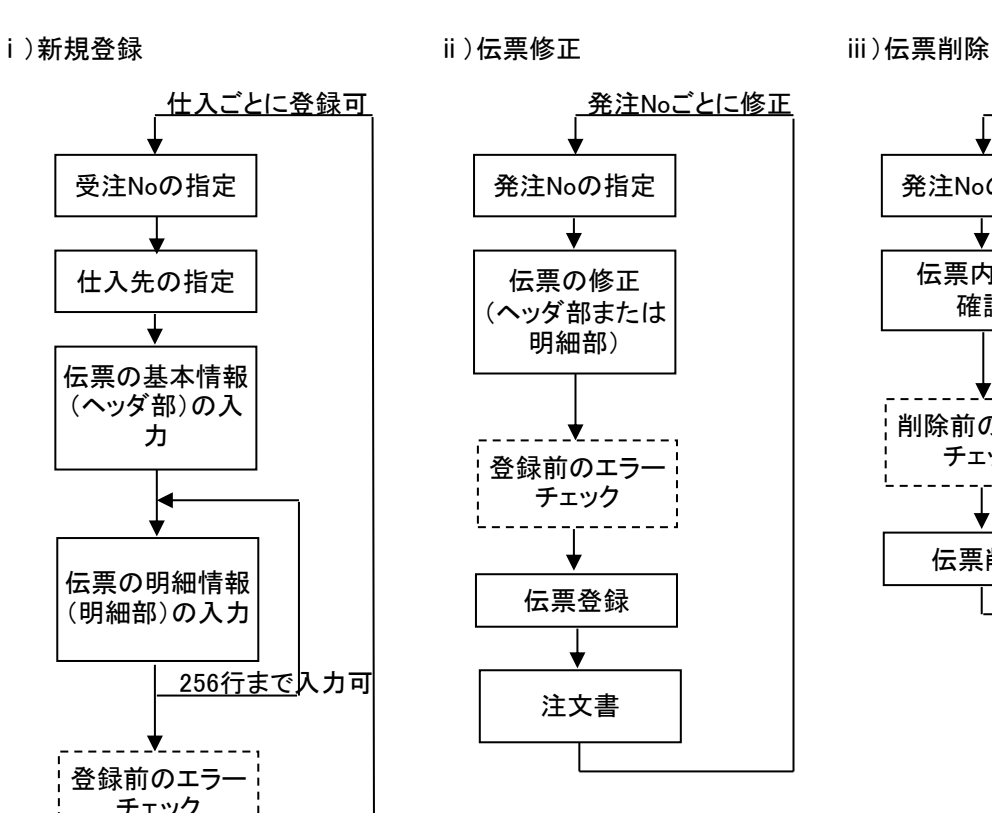

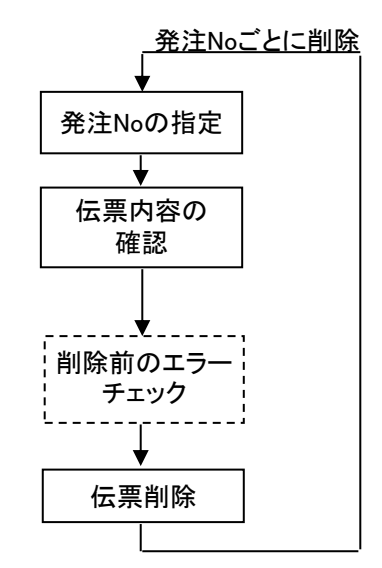

※受注noは受注noと紐付けて発注したい場合に指定します。

※以下の場合は、受注no指定で発注入力はできません。 ・ 指定した受注伝票の全行が発注済みであるとき。

・ 指定した受注伝票の全行が仕入でリレー処理されたとき。(発注処理なし)

2) 基本情報(ヘッダ部) 項目の説明

入力画面の上部にある基本情報をヘッダ部と呼びます。 ヘッダ部には、1伝票共通で設定できる項目が表示され、入力することができます。

・項目によっては、上部メニューの「その他」→「伝票設定」から表示/非表示を 設定することができます。

非表示に設定した項目は画面上に表示されなくなりますが、値は設定されます。

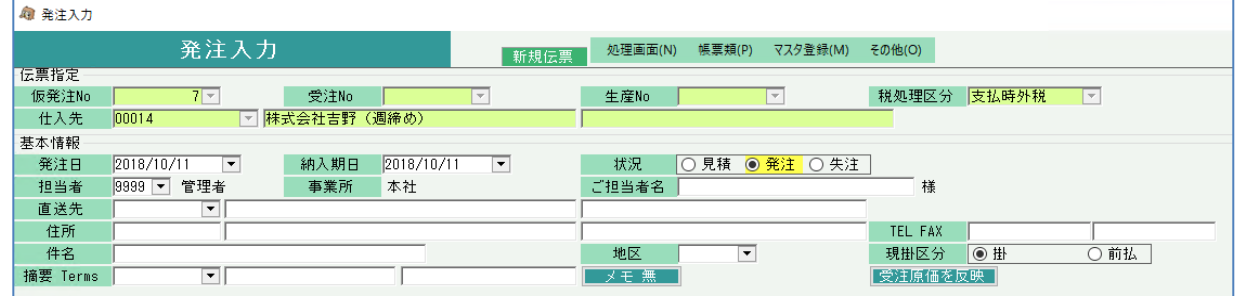

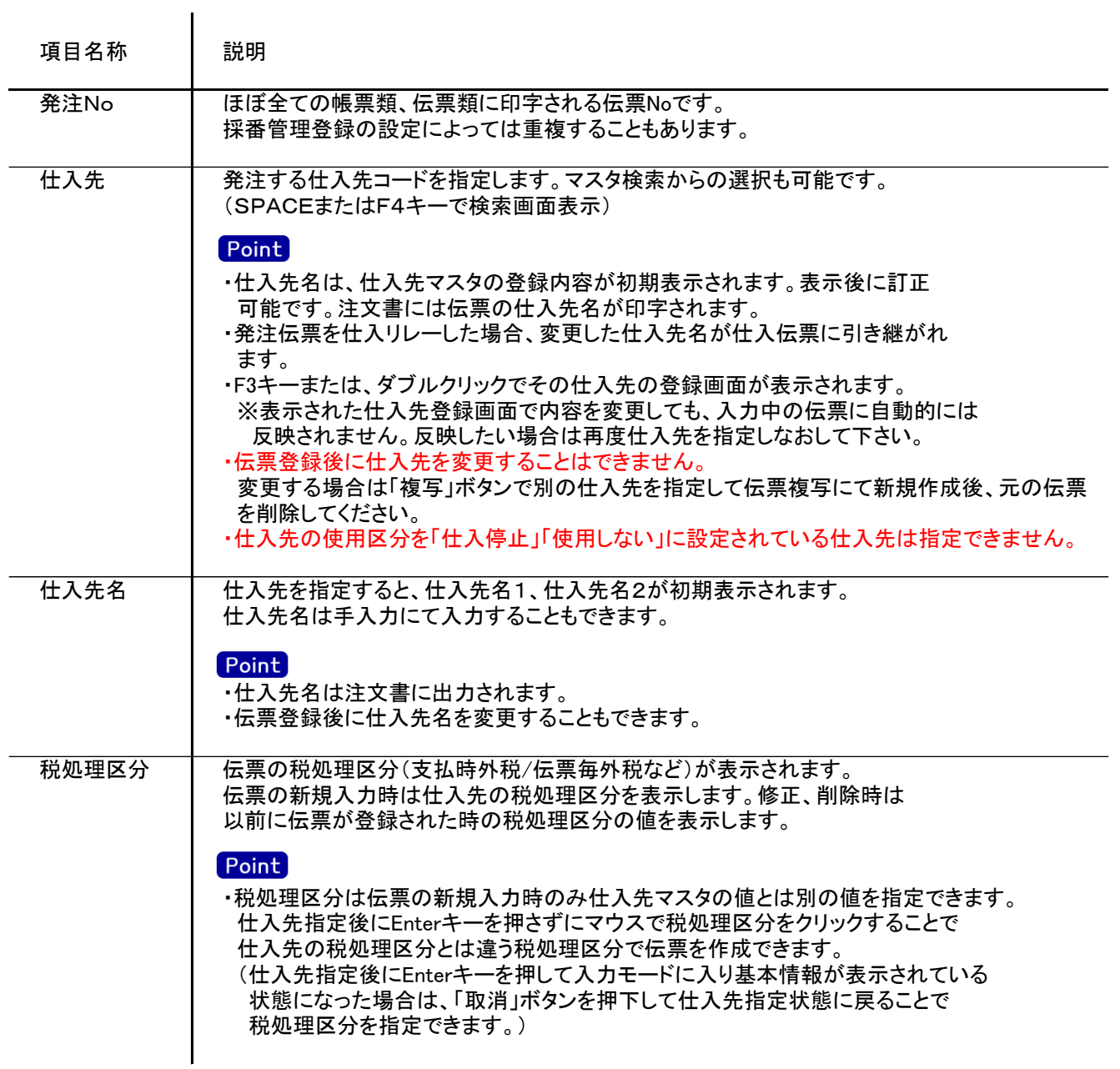

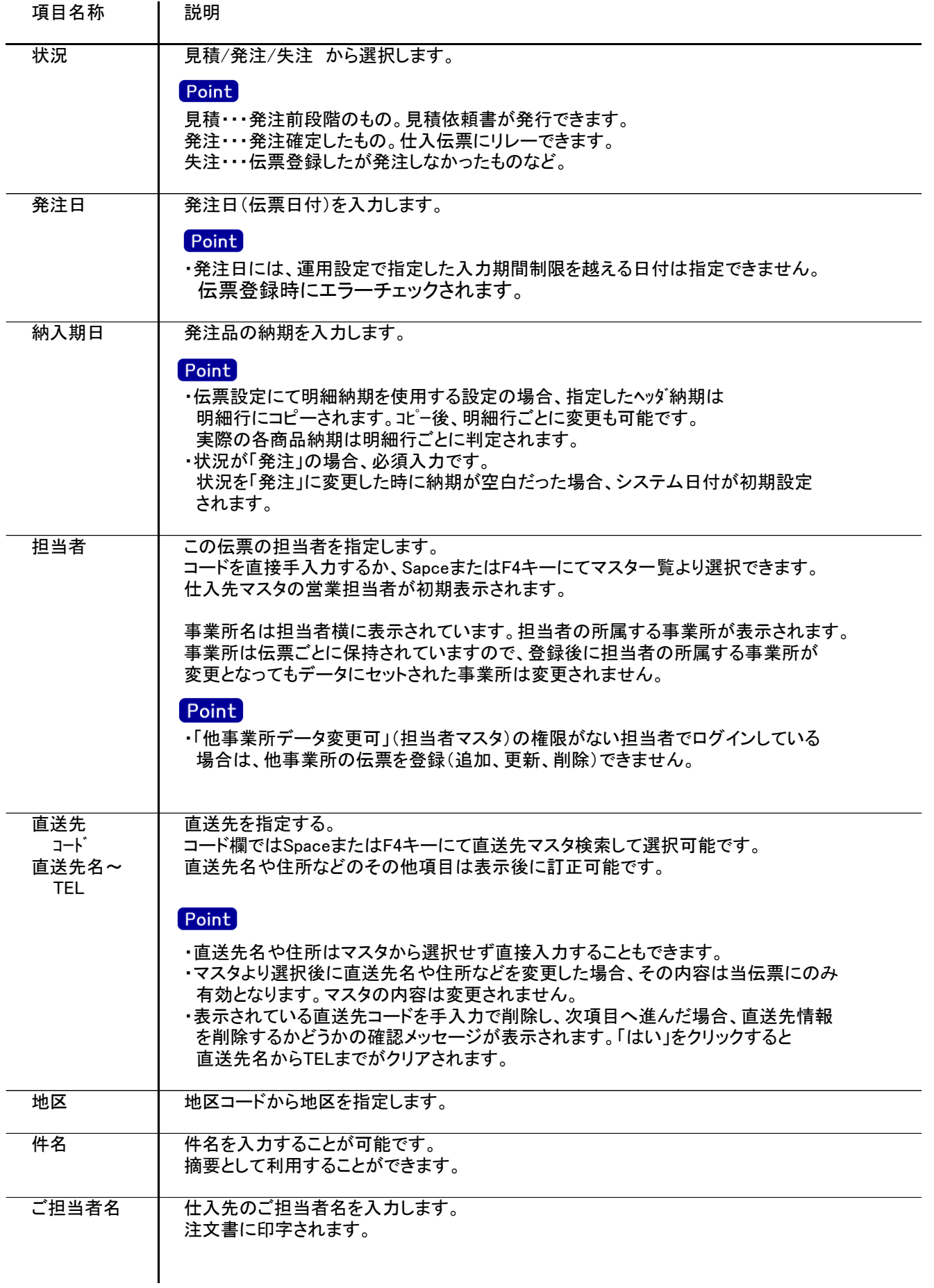

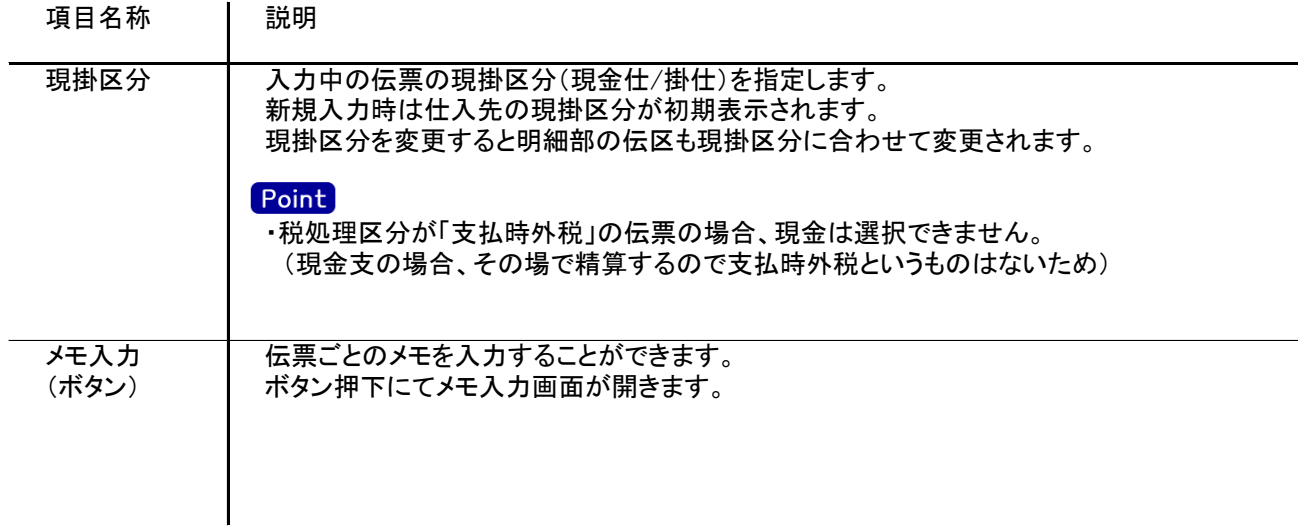

入力画面の下部にある明細情報欄の商品が指定できる箇所を明細部と呼びます。 明細部には1伝票256行まで入力することができます。 各行を入力すると、画面下部の計行に各項目の総計が自動計算され表示されます。

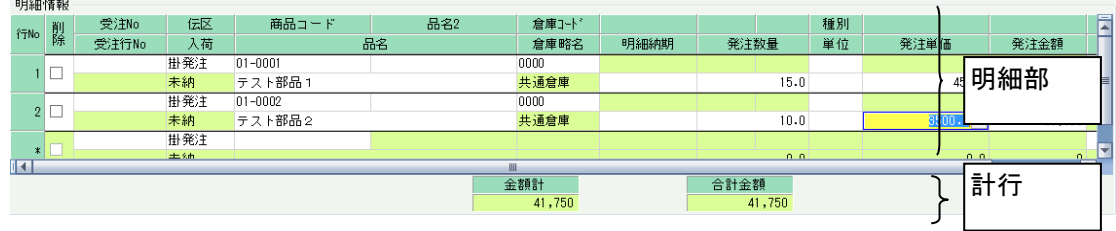

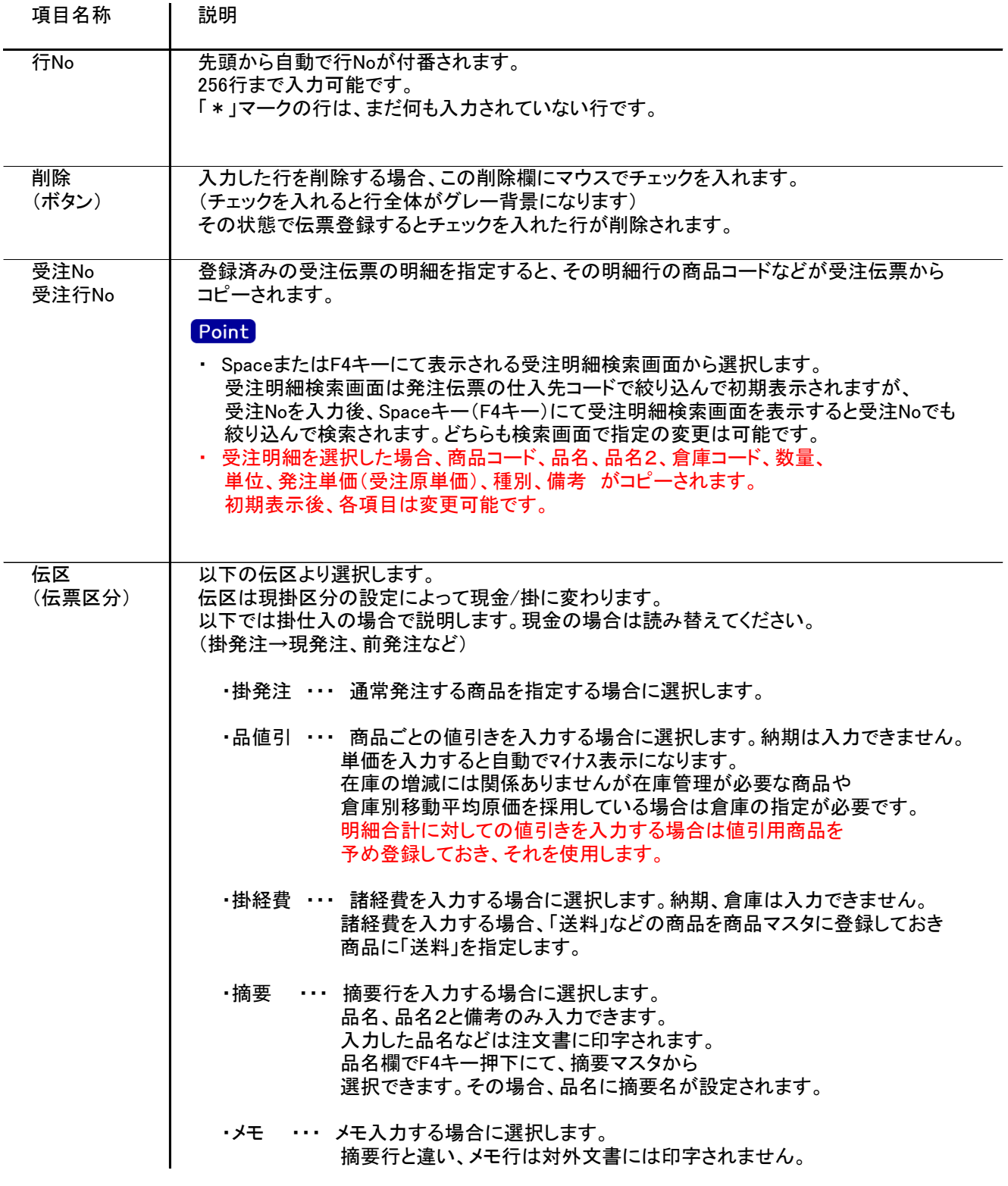

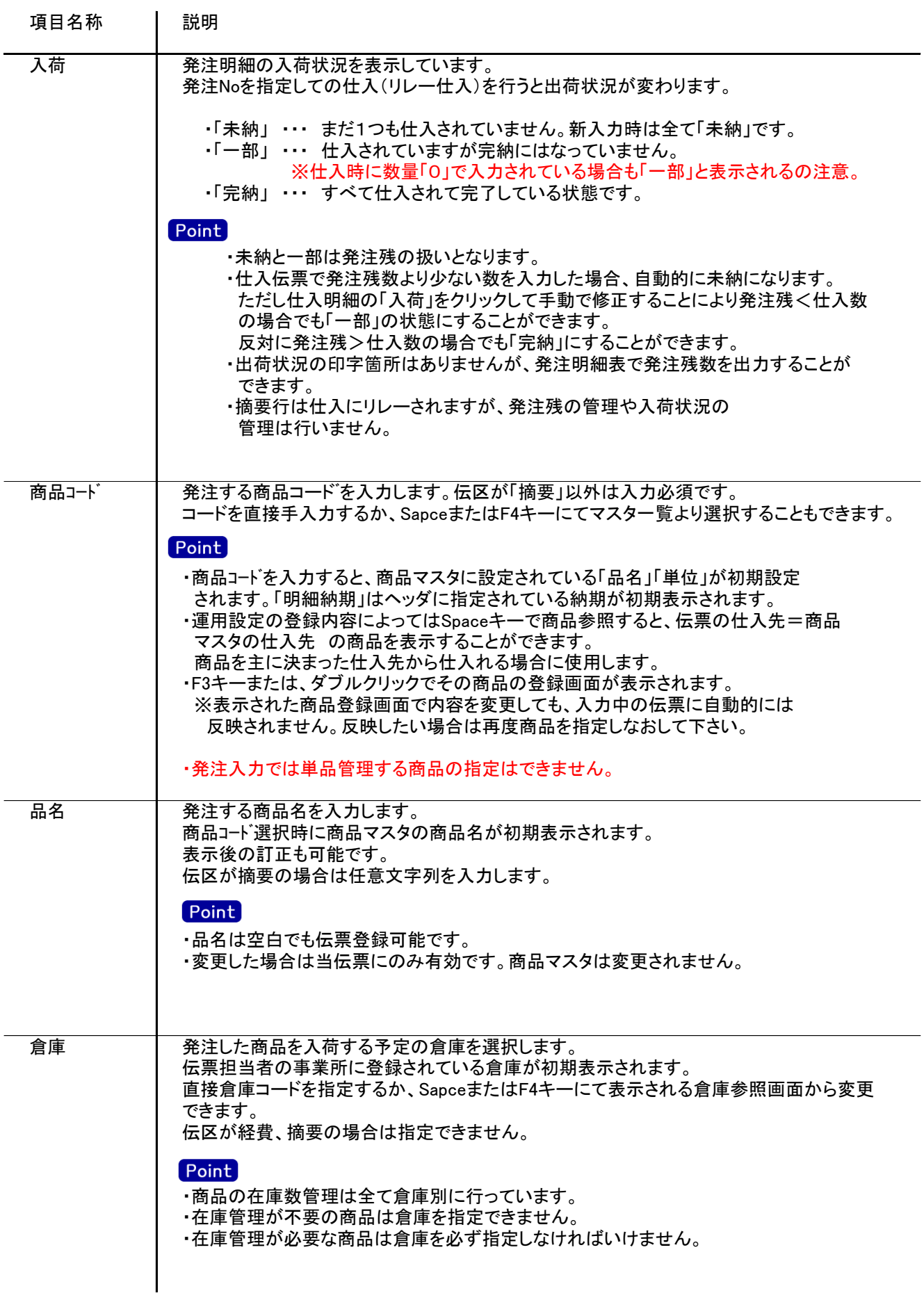

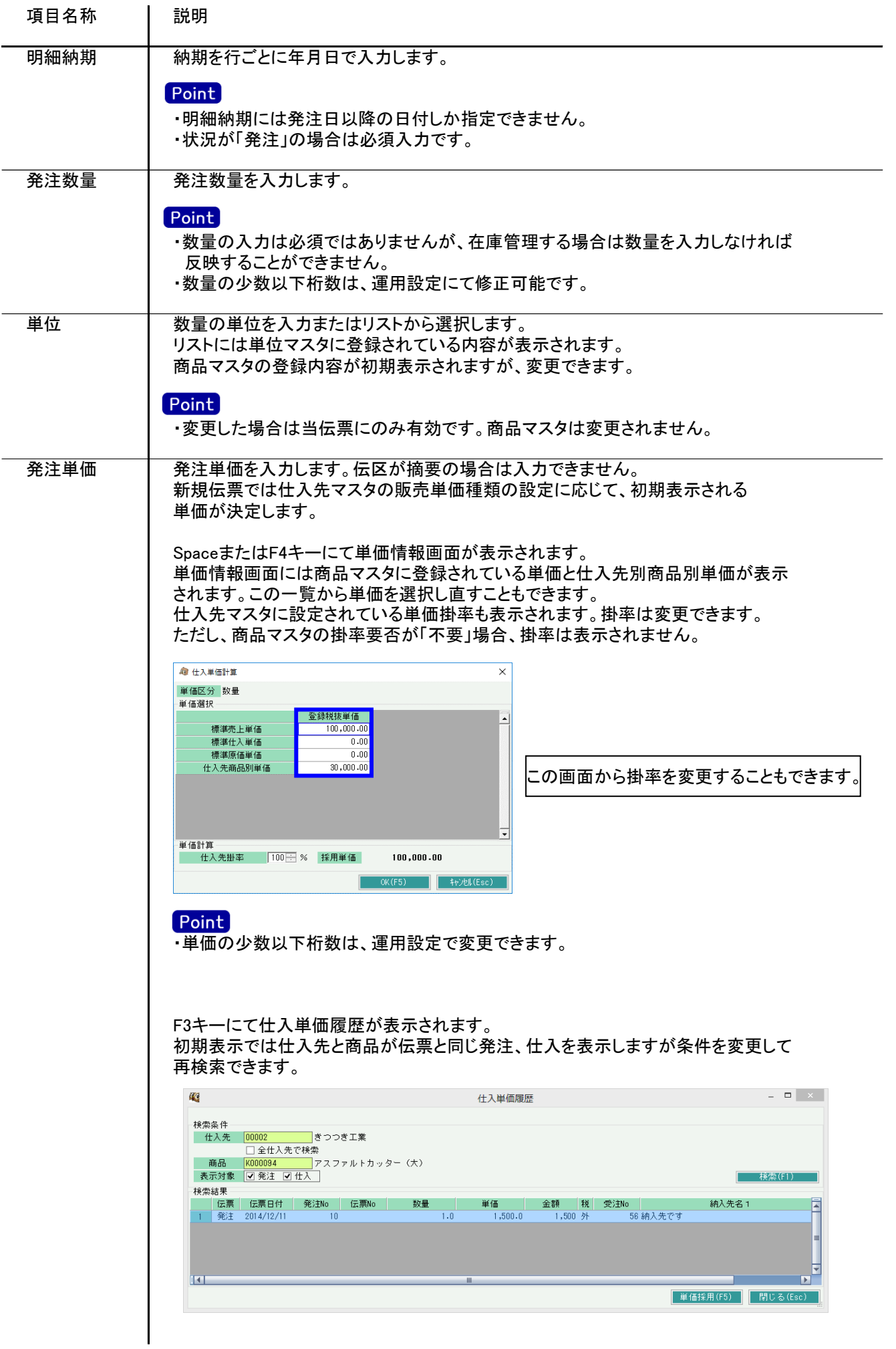

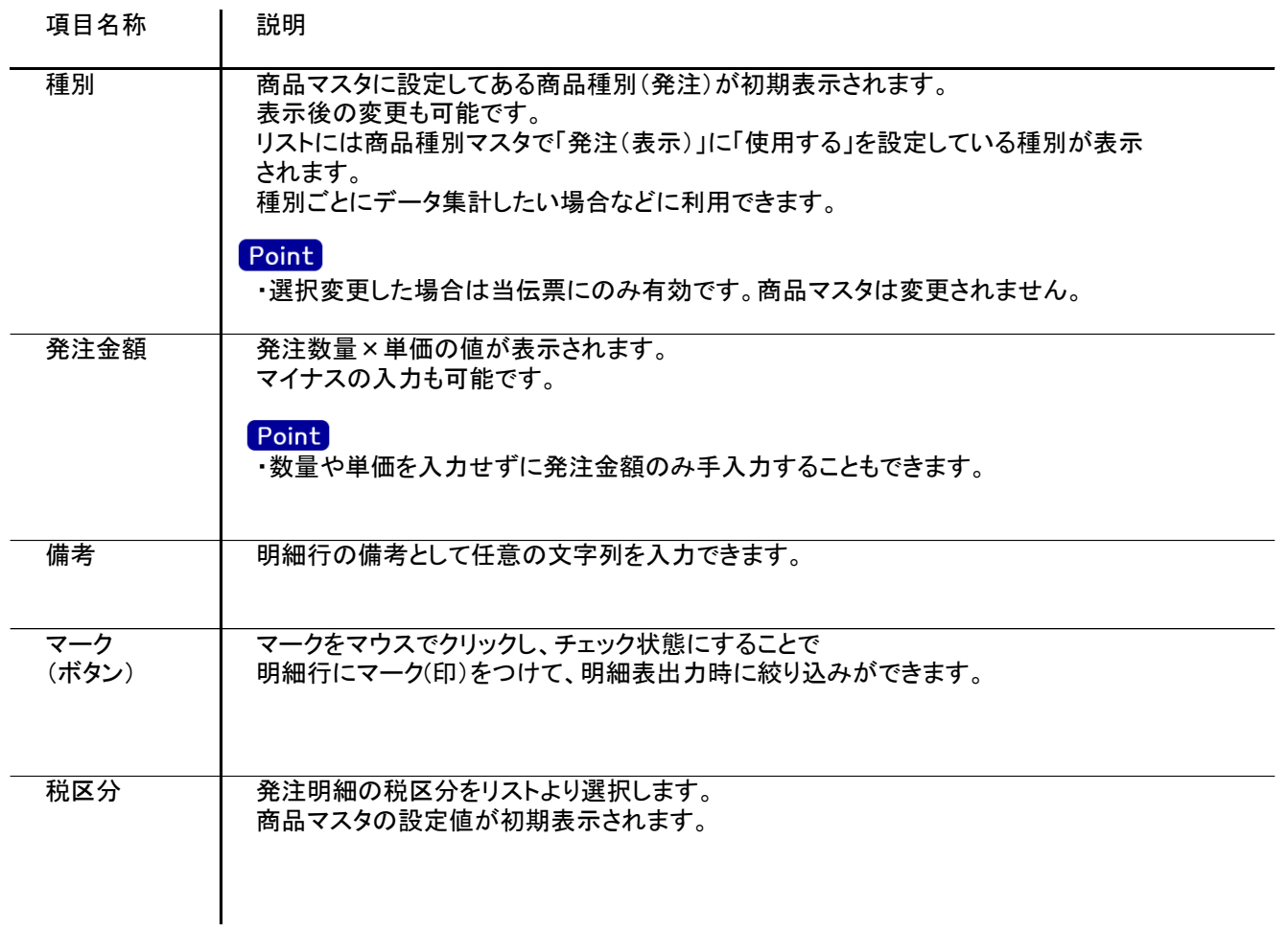

## 4) 明細情報(計行) 項目の説明

明細部の下に横並びに表示されている箇所を、計行と呼びます。 計行では伝票時外税の得意先の外税額のみ手入力できます。 その他入力できる項目はありません。明細部の情報を集計して、その結果を表示します。

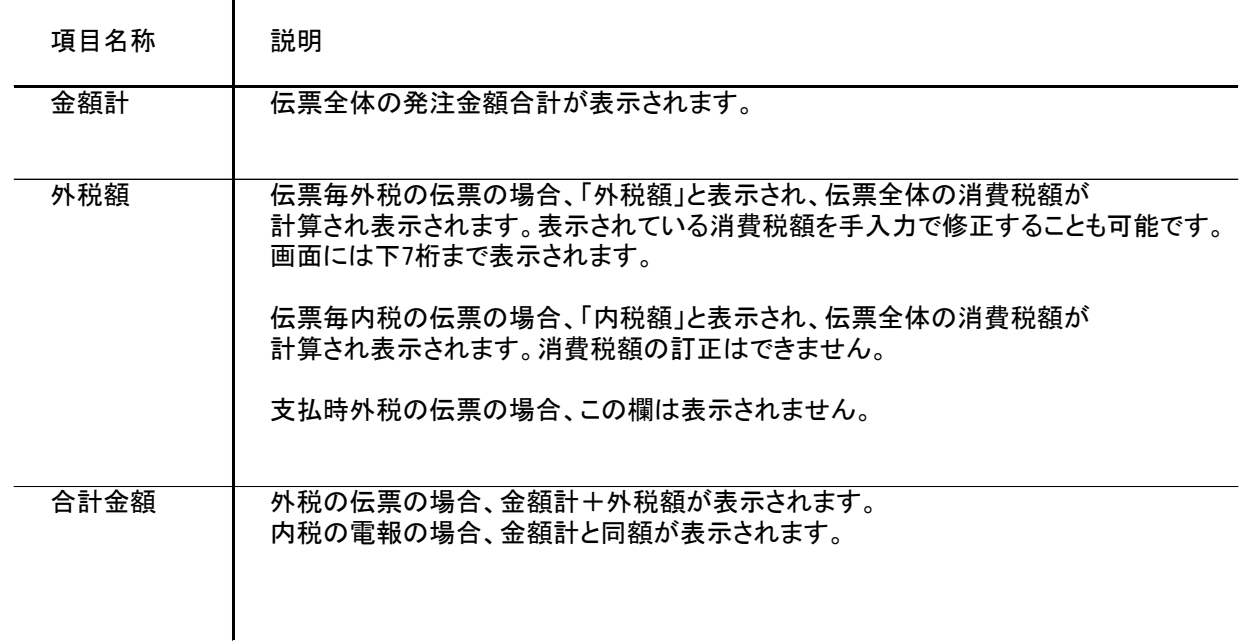

## 5) 発注伝票更新におけるその他注意事項

新規、修正、削除 共通

・発注日には受発注入力可能年月日を超えた日付を指定できません。

・「他事業所データ変更可」(担当者マスタ)の権限がない担当者でログインしている場合は、他事業所の 他事業所の伝票を登録(追加、更新、削除)できません。

・仕入先の使用区分を「仕入停止」「使用しない」に設定している場合は更新ロックがかかり、更新(削除) できません。

修正

・修正で伝票を開いた場合、どの項目も修正していないと伝票登録はできません。 ・仕入リレー済みの場合、商品コード、発注数量など一部項目が変更できなくなります。

削除

・仕入リレー済みの伝票は削除できません。